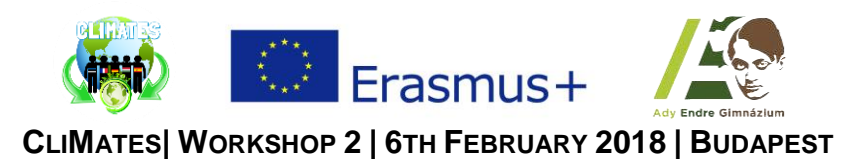

## Task 1 | **GIMP | "Smiley"**

Your task is to create an image looks like this:

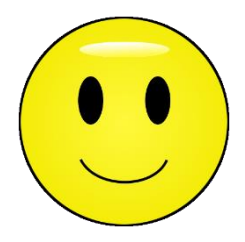

- Create a 500x500 pixel image and fill the background with transparency.
- Use the *Ellipse Select Tool* to make a circular selection and place it in the middle of the image.
- Set the *Foreground color* to black and click on the option *Edit\Stroke Selection*. Set line width to 8 px then click the *Stroke* button on the left.
- Set light yellow to foreground color and a darker yellow to the background color.

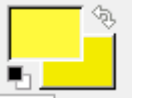

Select the *Blend Tool*, by clicking on  $\Box$ , set its *Radial Shape* and set *FG to BG* gradient. Now start selection from the middle of the drawn circle and pull it out of the line. Release the button. The result should look like this:

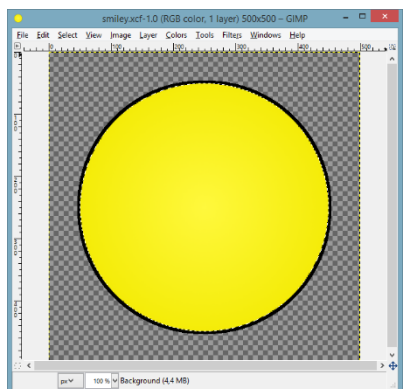

- Select an ellipsoidal area (as one of the eyes) and fill it with black.
- Select the *Move Tool* and choose *Selection* on the left. Move the selection next to the other one (this will be the other eye) and fill it with black, as well.
- Dismiss the selection by hit Shift+Ctrl+A.
- The mouth shape will be created by using the *Paths Tool*. Follow the steps:
	- o set painting colour to black
	- $\circ$  select paths tool  $\bullet$  then click on the two points that will give the start and end points of the mouth
	- o pull down the middle of the line to get an arc instead of the straight line
	- o click the stroke path button at *Tool* options. Set line width to 5 px.

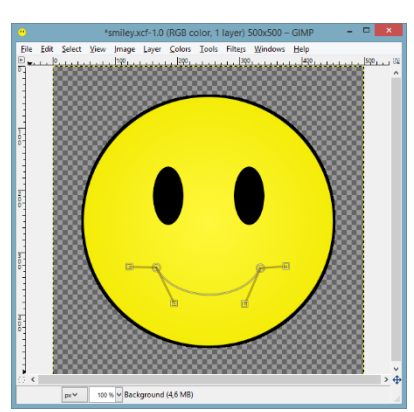

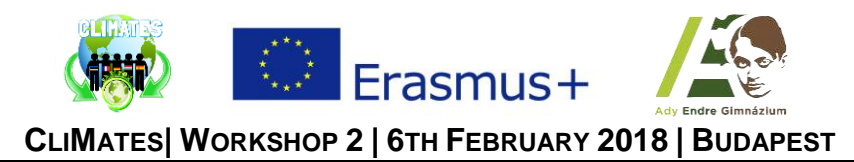

- Select an ellipsoidal shape on the top of the head. Select the *Blend Tool*, set the painting color to white and the background color to the well-known light yellow from the previous movements (the easiest tool to do so is the *Color Picker Tool*). Set its shape to *Linear* and set gradient to *FG to BG*. Fill the selected shape from its top to the bottom, then dismiss the selection.
- Save your project as *Smiley* in *.xcf* and also export the image in *.png* format.

## Task 2 | **MIT App Inventor 2 | "Where's my car?"**

- The app demonstrates how to communicate with the Android location sensor, how to record data in the phone's long-term memory (database), and how you can open the Google Maps app from your app to show directions from one location to another. It makes use of the following App Inventor components:
	- o *Location Sensor*
	- o *TinyDB* //to store the data
	- o *ActivityStarter* //to open a map
- Here are the components for the *Where's My Car?* app, as shown in the *Component Designer:*

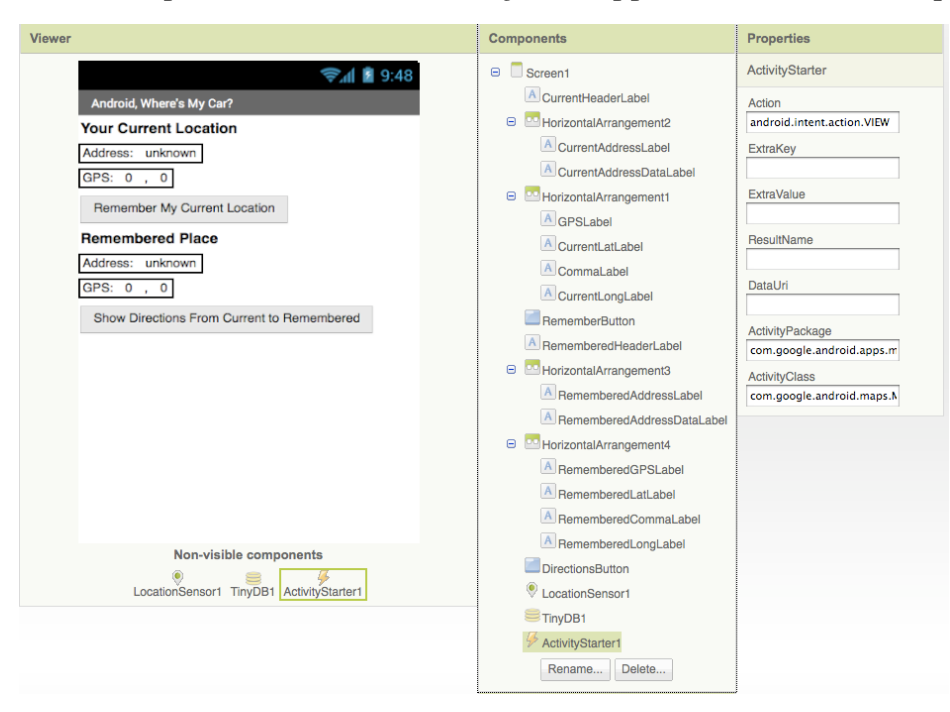

• The *ActivityStarter1* component is used to launch the map when the user asks for directions. Its properties are only partially shown above. Here is how they should be specified:

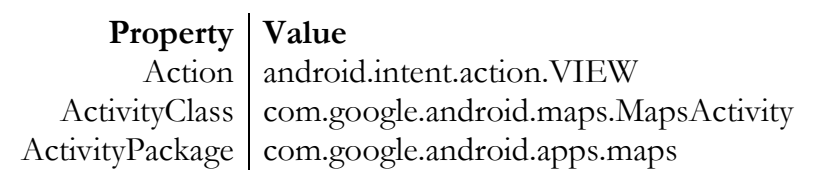

• Let's examine the four different event-handlers of the app, starting in the top-left and working around in counter-clockwise order.

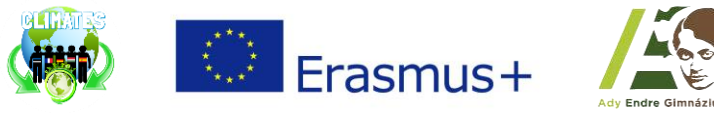

**CLIMATES| WORKSHOP 2 | 6TH FEBRUARY 2018 | BUDAPEST**

- o LocationSensor1.LocationChanged: This event occurs when the phone's location sensor first gets a reading, or when the phone is moved to produce a new reading. The event-handler just places the readings – latitude, longitude, and current (street) address – into the corresponding *'Current'* labels so that they appear on the phone. The *RememberButton* is also enabled in this event-handler. Its enabled setting should be unchecked in the *Component Designer* because there is nothing for the user to remember until the sensor gets a reading.
- o RememberButton.Click: When the user clicks the *RememberButton*, the location sensor's current readings are put into the *'remember'* labels and stored to the database as well. The *DirectionsButton* is enabled as it now makes sense for the user click on it to see a map (though it will make more sense once the user changes location).
- o DirectionsButton.Click: When the user clicks the *DirectionsButton*, the event-handler builds a URL for a map and calls *ActivityStarter* to launch the Maps application and load the map. join is used to build the URL to send to the *Google Maps* application. The resulting URL consists of the *Google Maps* domain along with two crucial parameters, *saddr* and *daddr*, which specify the start and destination for the directions. For this app, the *saddr* is set to the latitude and longitude of the current location, and the *daddr* is set to the latitude and longitude of the location that was *'remembered'*.
- o Screen1.Initialize: This event is always triggered when an app opens. To understand it, you have to envision the user recording the location of the car, then closing the app, then later re-opening the app. When the app re-opens, the user expects that the location remembered earlier should appear on the phone. To facilitate this, the event-handler queries the database (call TinyDB.GetValue). If there is indeed a remembered address stored in the database – the length of the stored address is greater than zero – the remembered latitude, longitude, and street address are placed in the corresponding labels.

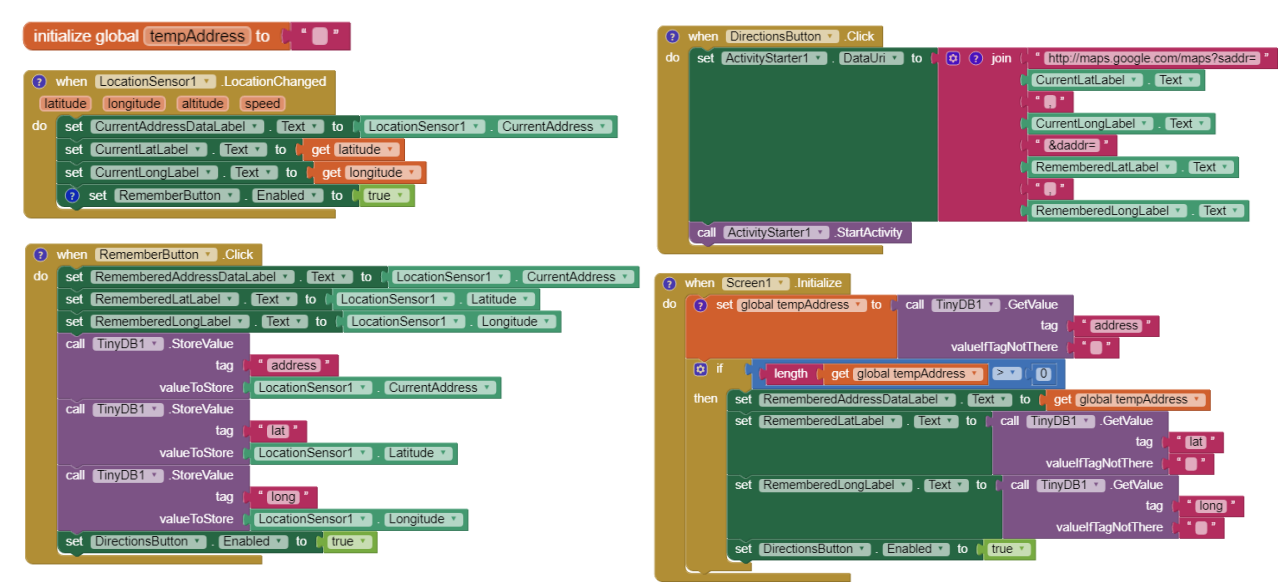

Find out more about *Sensors* by clicking on the link below. <http://www.appinventor.org/bookChapters/chapter23.pdf>

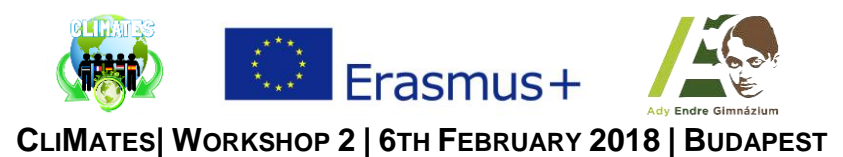

## Task 3 | **MIT App Inventor 2 | "To do list"**

- *Your task is to try to create the app on your own according to a not so detailed description shown below.*
- Here are the components for the *To do list* app, as shown in the *Component Designer:*

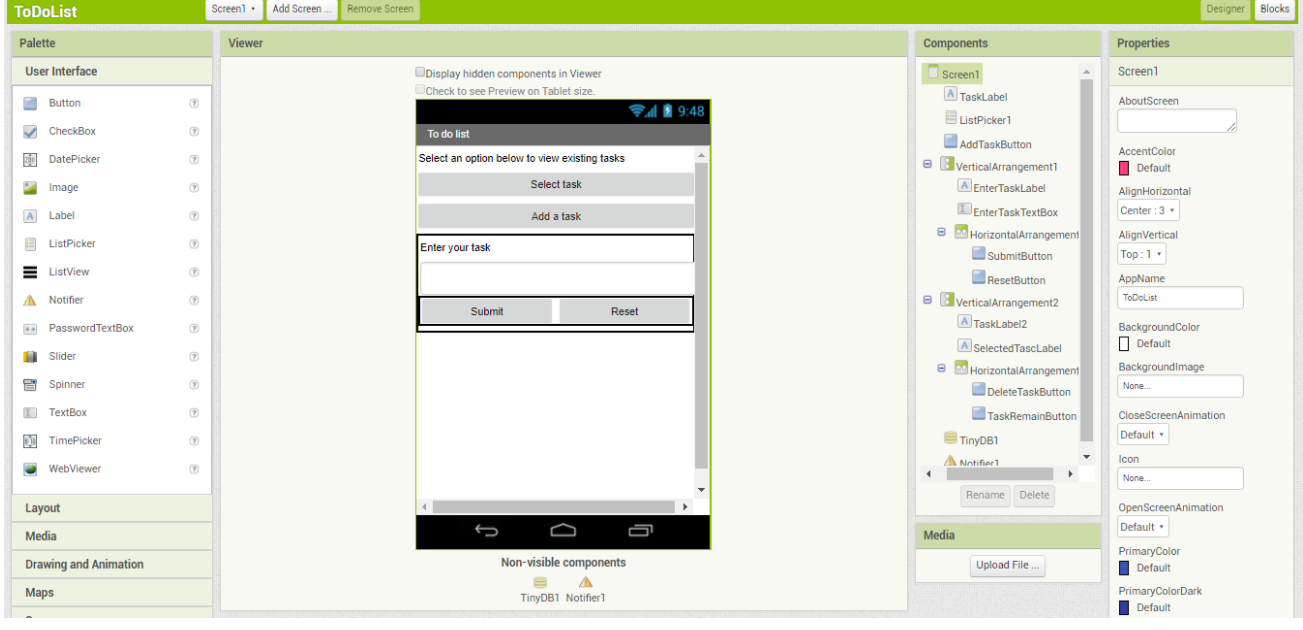

• Here are the blocks for the *To do list* app, as shown in the *Blocks Viewer:*

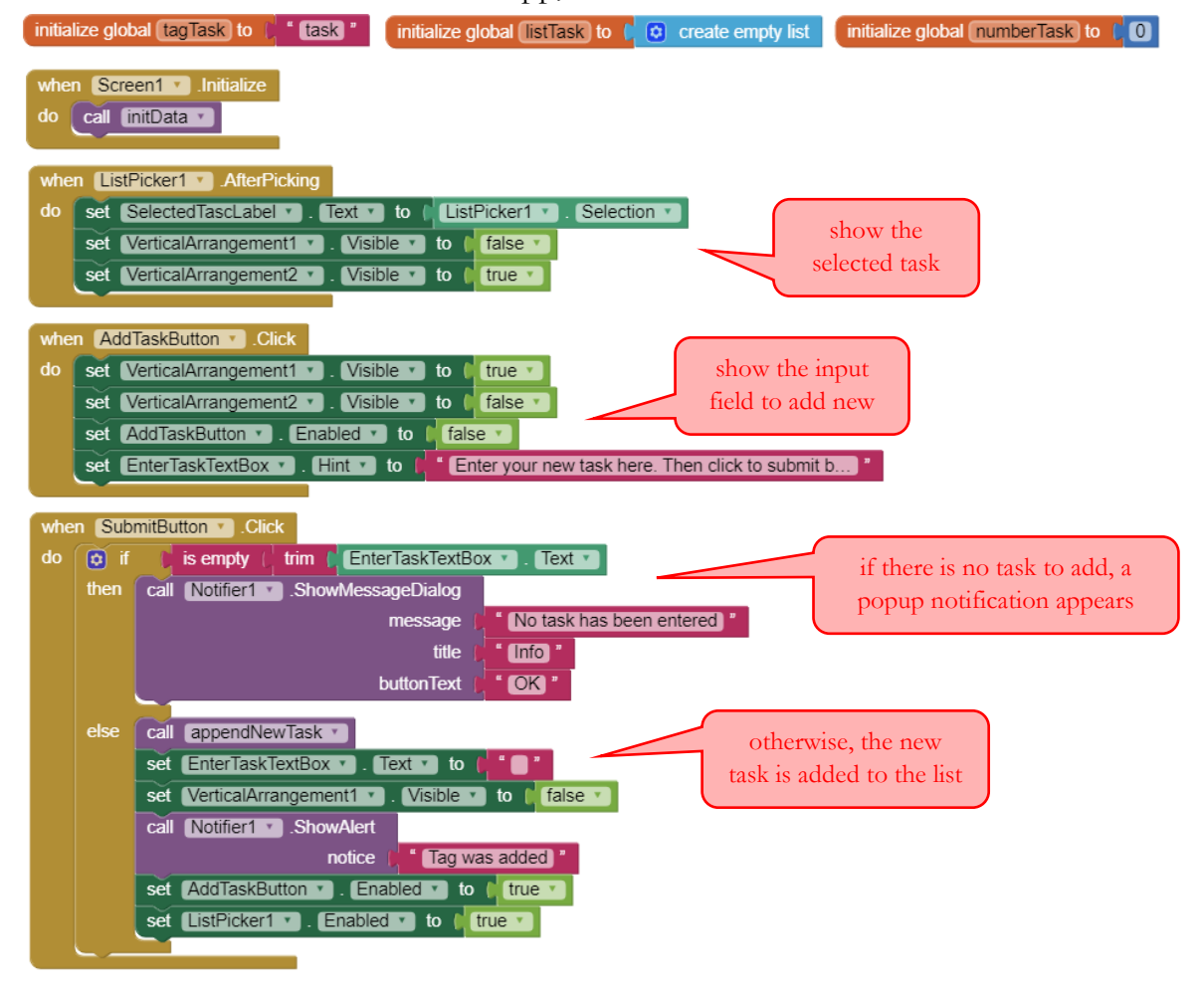

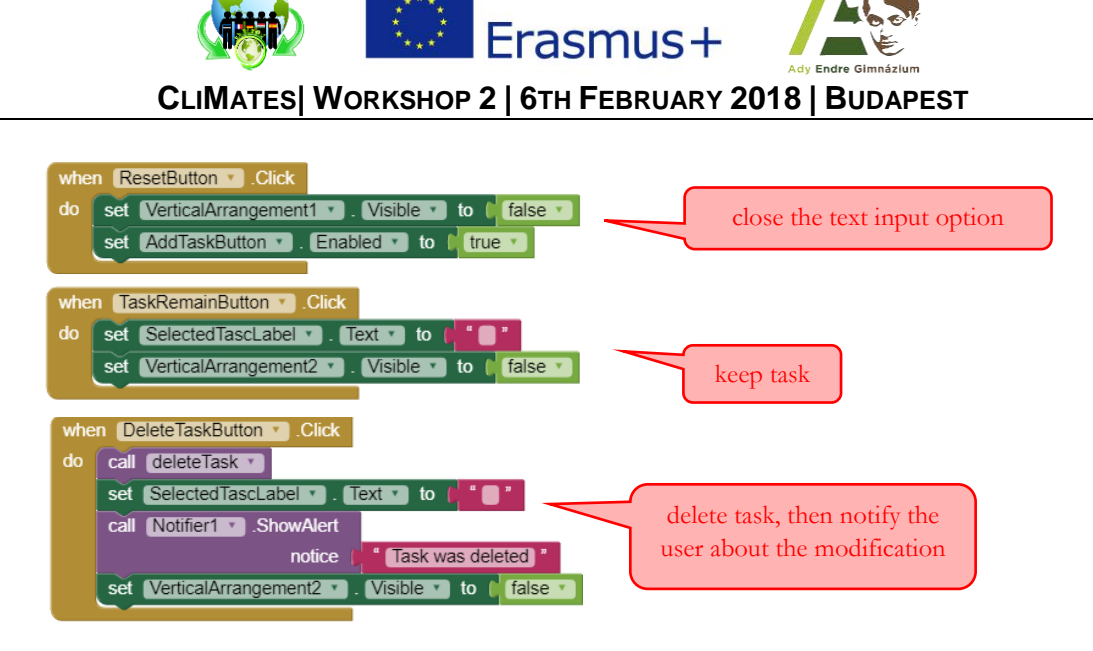

o We use procedures in *App Inventor* to create new blocks that we can use repeatedly and take up less space than all of the blocks used in the original procedure. If we are using the same sets of blocks more than once, these blocks are called redundant.

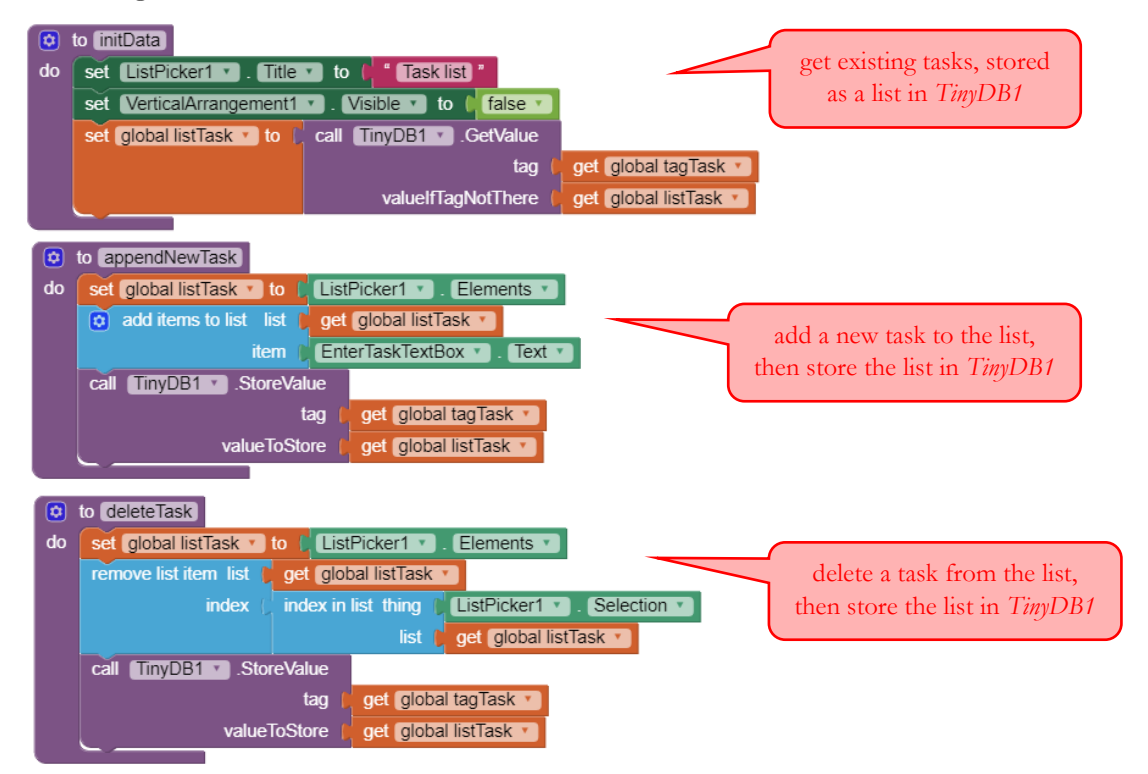

- Find out more about *Procedures* by clicking on the links below.
	- o <http://appinventor.mit.edu/explore/ai2/support/blocks/procedures.html>
	- o <http://www.appinventor.org/Procedures2>

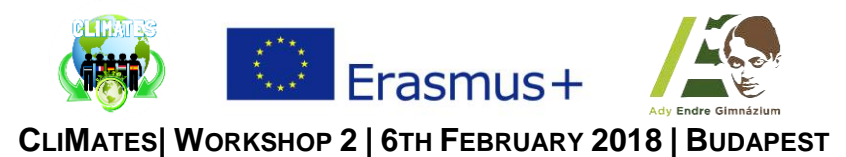

## Task 4 | **MIT App Inventor 2 | "Memory"**

- *Your task is to try to create the app on your own according to a not so detailed description shown below.*
- Here are the components for the *Memory* app, as shown in the *Component Designer:*

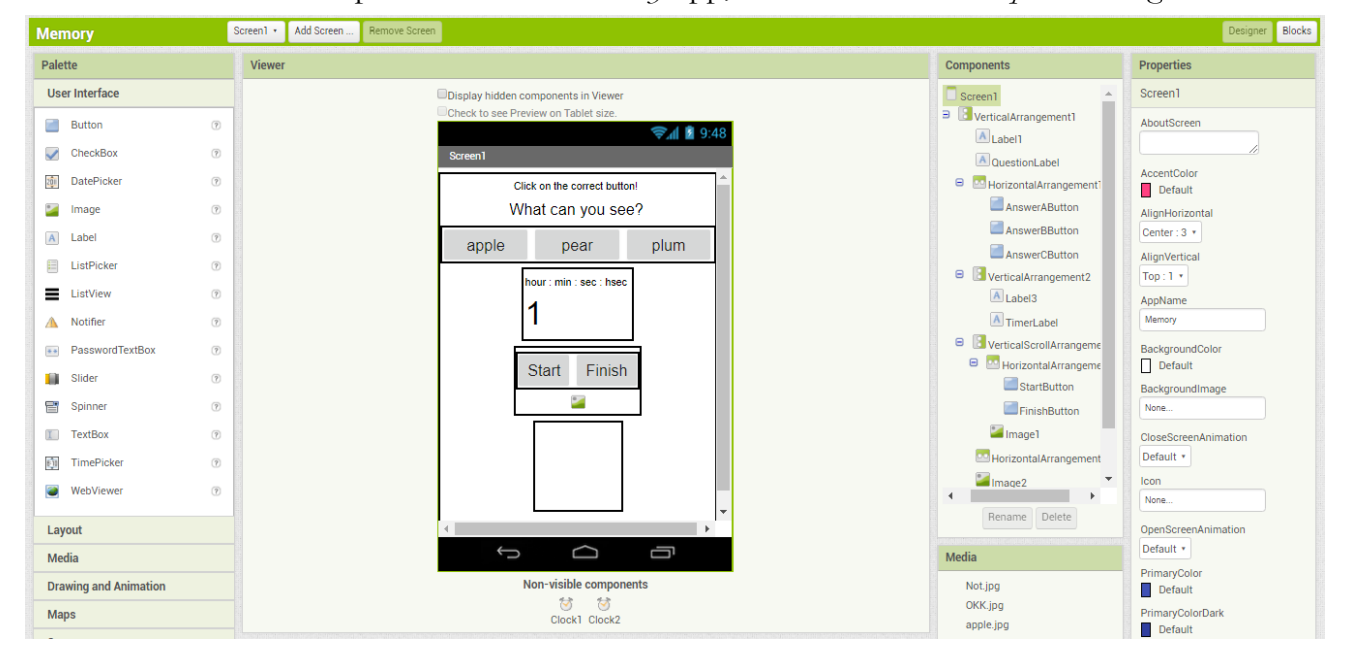

- Set the *TimerInterval* of *Clock* 1 and *Clock2* components to 100.
- Here are the blocks for the *Memory* app, as shown in the *Blocks Viewer:*

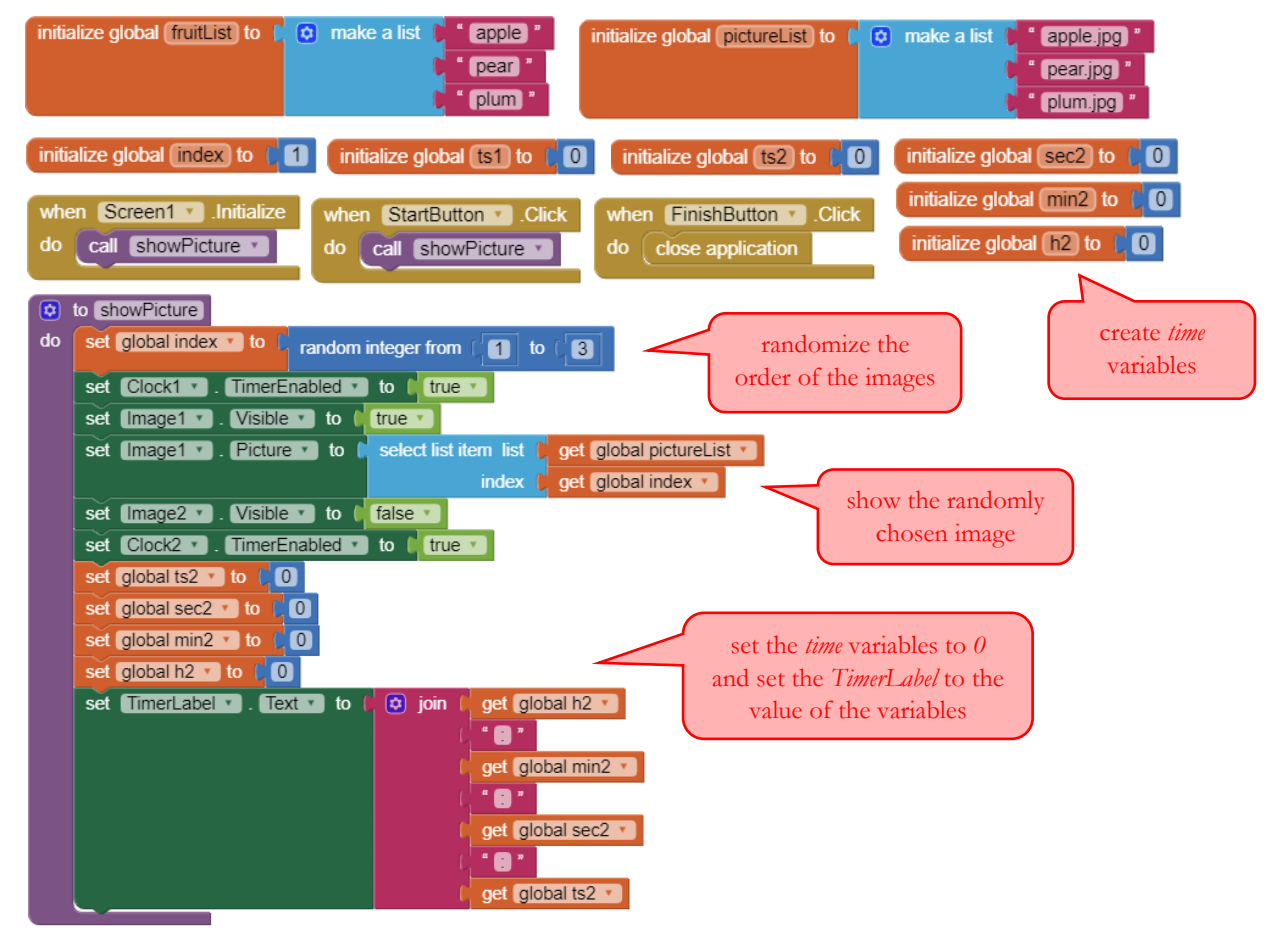

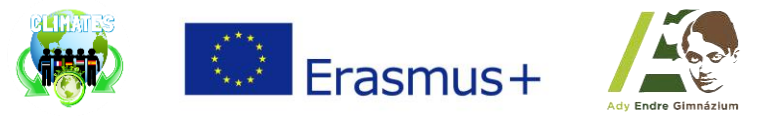

**CLIMATES| WORKSHOP 2 | 6TH FEBRUARY 2018 | BUDAPEST**

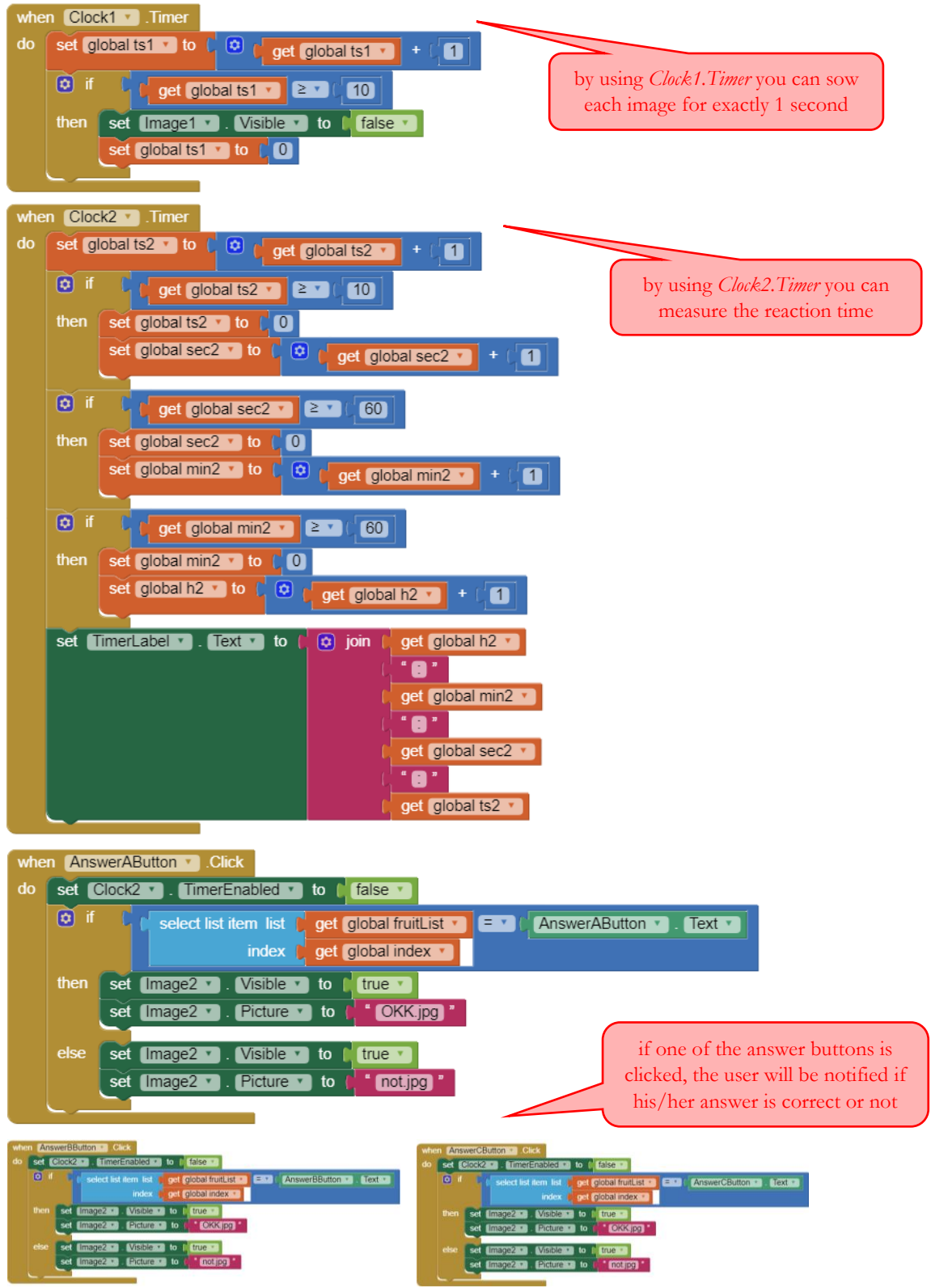

- Find out more about the *Clock* component by clicking on the links below.
	- o <http://ai2.appinventor.mit.edu/reference/components/sensors.html#Clock3>
	- o <https://sites.google.com/site/stevozip/home/AI2/clock>